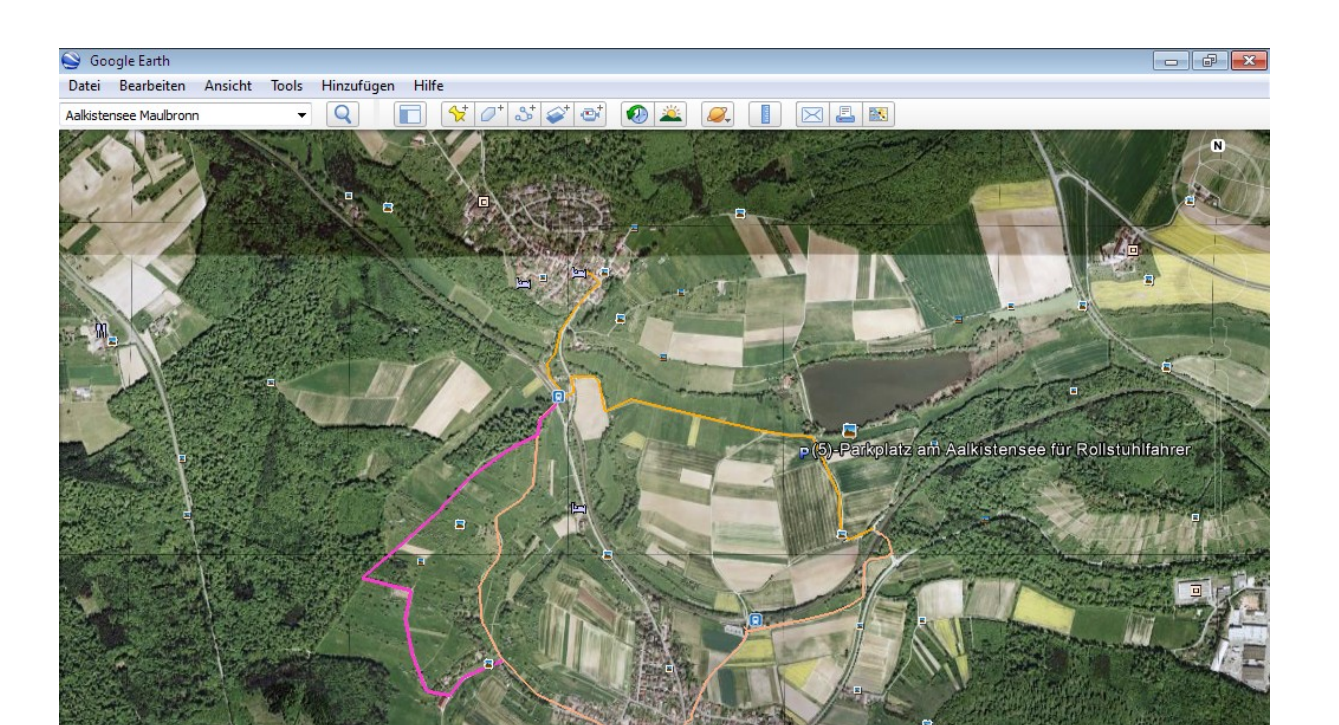

a @ 2012 CeoBask O 2009 CacBasto-D

**P** Wolfgang

J 482206.35 m = 5426746.76 m N Höhe 226 m

Computer

Google earth

 $\triangle$  (b)

Sichthöhe 4.15 km

Lieber Wanderfreund, probieren Sie selbst aus, wie es geht. Folgen Sie den Arbeitsschritten, so kommen Sie zu dem Bild oben: (Anleitung auf der Homepage <http://maulbronn.jimdo.com/aalkistensee-rundweg-für-rollstuhl-und-kinderwagen-geeignet/>

## **Vom Parkplatz (4) zum "Alten Rathaus" (3) Laden Sie Google Earth auf Ihrem Rechner** Dort können Sie sich die Wegsteigung anzeigen lassen.

1. Route auswählen

Bildaufnahmedatum 2008 2 2000

 $\sim$ 

 $(2)$ 

2. <rechte M-Taste> Höhenprofil anzeigen

(4)-Alkistensee (4)-(5)-(6)-(11)-(3).zip

Komprimiertes Archiv im ZIP Format [1.3 KB]

**[Download](http://maulbronn.jimdo.com/app/download/1847726016/4ff7e41b/993eb9d4f86bf4ec554c6ac71bc907b19076ec1b/%284%29-Alkistensee+%284%29-%285%29-%286%29-%2811%29-%283%29.zip?t=1291664553)** 

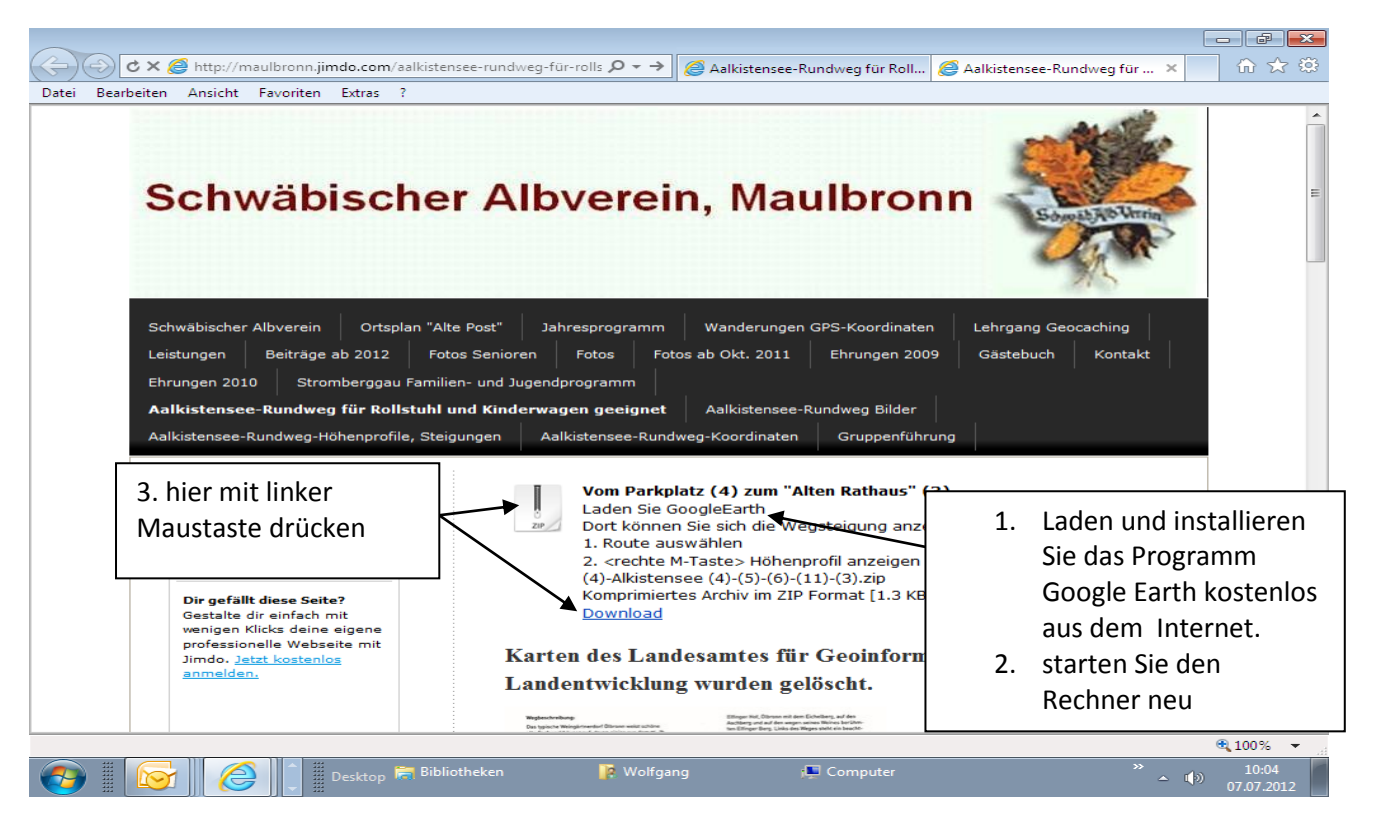

**Karten des Landesamtes für Geoinformation und Landentwicklung wurden gelöscht.**

# **Anleitung**

- **1. Google Earth auf den Rechner laden (kostenlos)**
- **2. Rechner neu starten**
- **3. über [Download](http://maulbronn.jimdo.com/app/download/1847726016/4ff7e41b/993eb9d4f86bf4ec554c6ac71bc907b19076ec1b/%284%29-Alkistensee+%284%29-%285%29-%286%29-%2811%29-%283%29.zip?t=1291664553) die Karteninformationen auf den eigenen Rechner laden, Sie können die die Datei speichern oder auch gleich öffnen.**

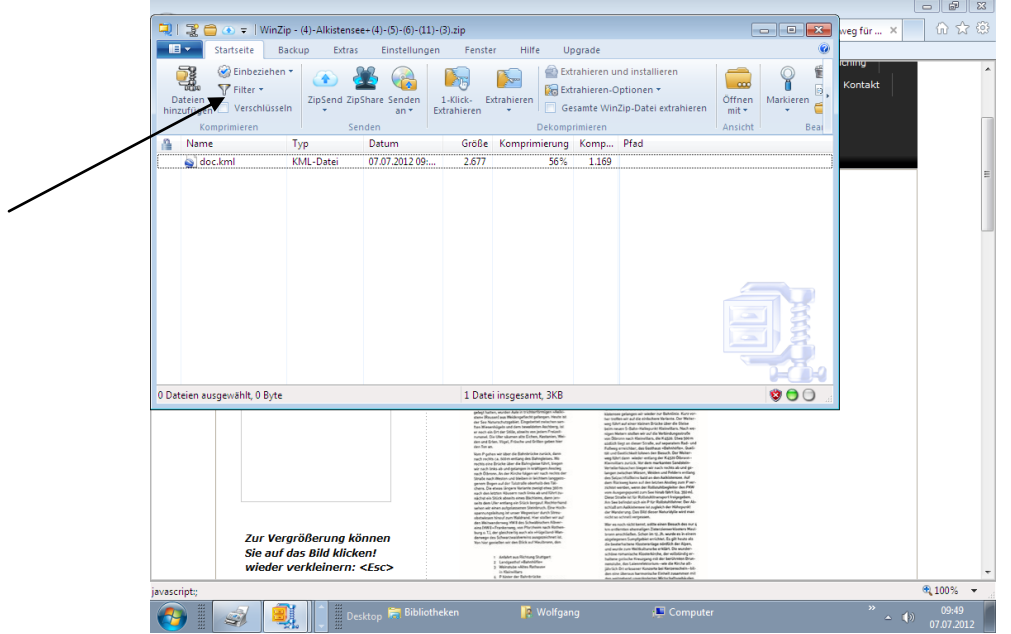

- 4. öffnen der Datei doc.kml durch anklicken mit der linken Maustaste. Es wird automatisch das Programm Google Earth geöffnet und die Karte oben angezeigt.
- 5. Die Karte in die gewünschte Position auf dem Bildschirm ausrichten.
- 6. Die Taste "Druck" auf der Tastatur drücken. Das Bild des Bildschirms wird in die Zwischenablage gespeichert.
- 7. Word etc. öffnen, rechte Maus-Taste drücken einfügen.

## **Fertig!**

### **Wie kamen die Geodaten in Google Earth?**

- 1. das Koordinatengitter auf UTM einstellen bei GPS-Gerät und Google Earth.
- 2. mit GPS-Gerät den Weg abgehen
	- 3. mit Kabel die Koordinaten in Google Earth übertragen.

### **Fertig**

Aus eigener Erfahrung weiß ich, wie schwierig es für einen Einsteiger ist, dieses Ergebnis zu bekommen.

Mein Vorschlag: Sie melden sich zu einem Kurs an, den wir in unserem Vereinsheim anbieten. Schritt für Schritt zeigen wir Ihnen, wie es geht.

Mindestens 5 – maximal 10 Personen können an dem Kurs teilnehmen.

Beitrag 10,- Euro / Person

Mitglieder der Ortsgruppe: frei

[sav@radke-maulbronn.de](mailto:sav@radke-maulbronn.de?subject=Schwäbischer%20Albverein,%20Maulbronn%20)

Dipl. Ing. Wolfgang Radke Schwäbischer Albverein, Maulbronn Kultur- und Wanderwart Stellv. Vorsitzender

Goethestraße 3 75433 Maulbronn Tel. 0 70 43-20 48 Homepage: [www.schwaebischer-albverein.de/maulbronn](file:///C:/Users/Wolfgang_2/AppData/Local/Microsoft/Windows/Temporary%20Internet%20Files/Content.Outlook/FUHR510T/www.schwaebischer-albverein.de/maulbronn) Email: [SAV@radke-maulbronn.de](mailto:SAV@radke-maulbronn.de?subject=Schwäbischer%20Albverein,%20Maulbronn) Skypename: Wolfgang.Radke